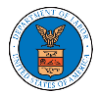

## UNDERSTANDING THE COMPONENTS IN CASE DETAILS PAGE.

1. Click on the **eFile & eServe with the Office of the Administrative Law Judges (OALJ) or Board of Alien Labor Certification Appeals (BALCA)** tile from the main dashboard.

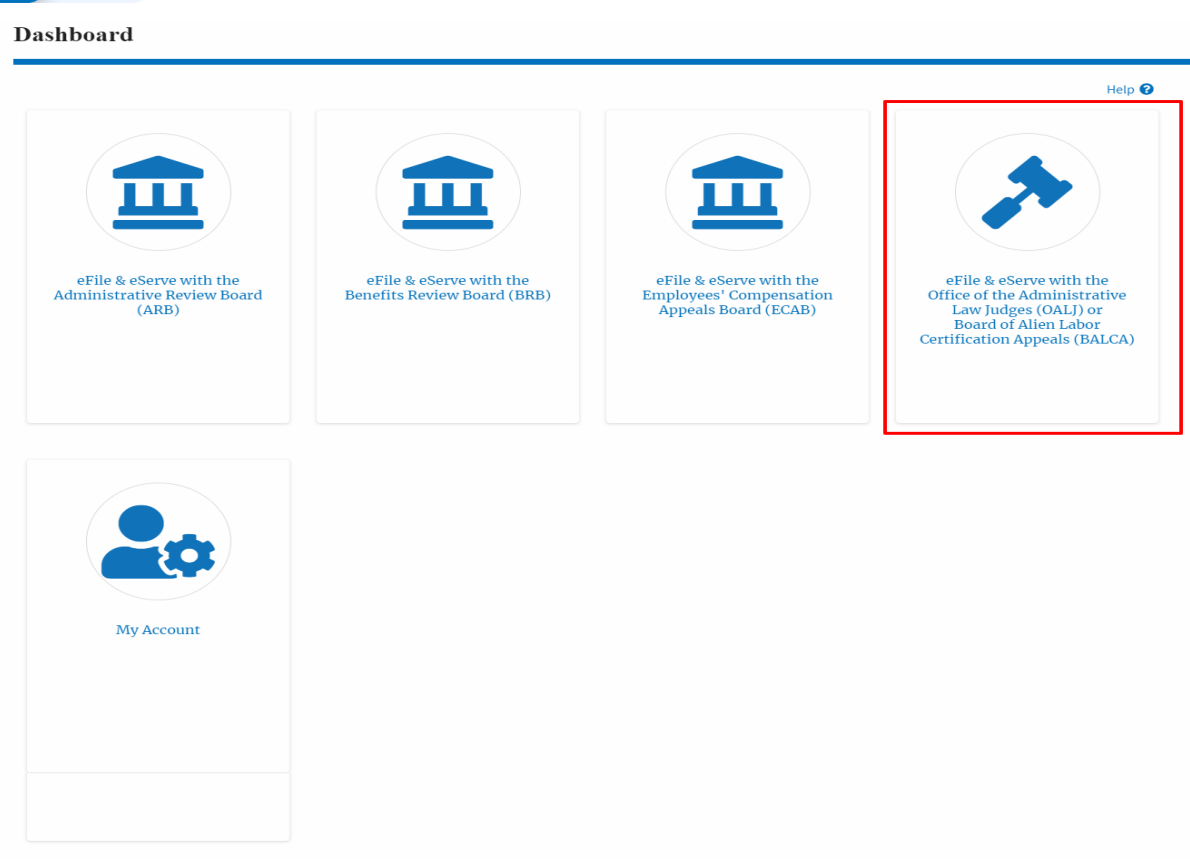

2. In the OALJ dashboard, click on the approved <OALJ Case Number> link My **Access Requests** or **New Cases** table. The user is navigated to the case details page.

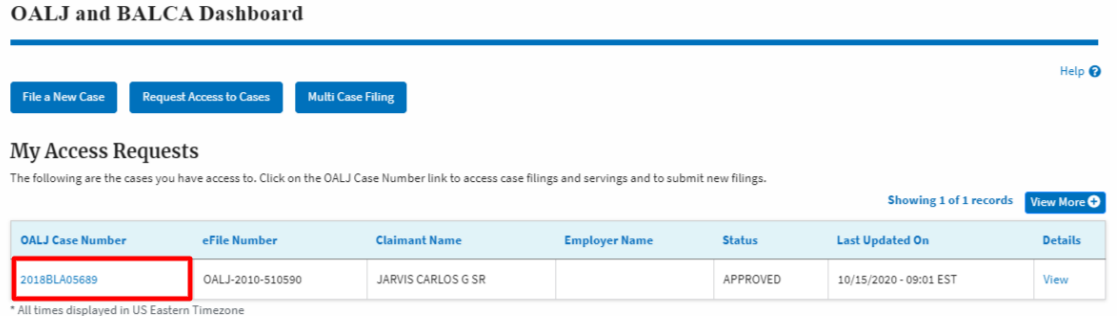

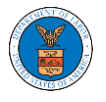

# 3. The user will be directed to the case details page.

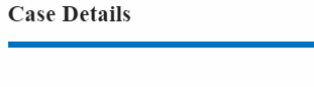

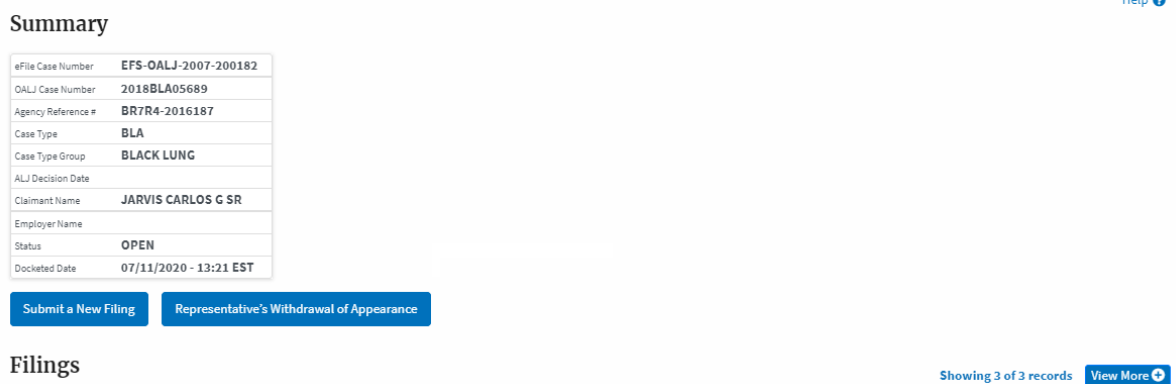

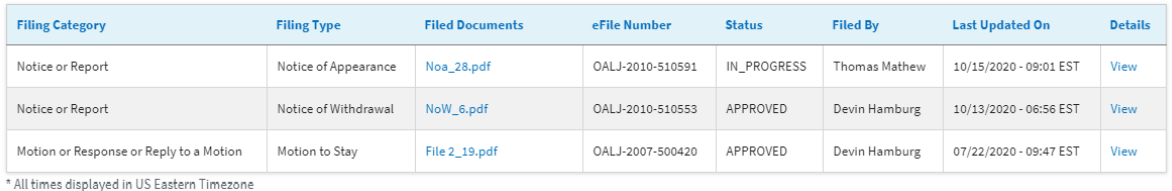

Documents Served by OALJ

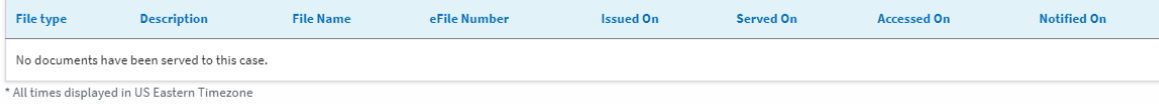

## Parties with Access

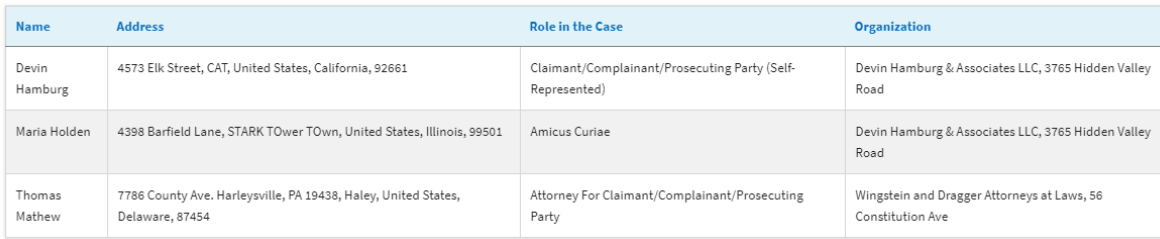

#### Delegated Users

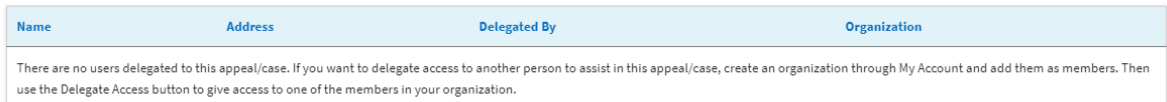

 $\frac{1}{2}$ 

Showing 3 of 3 records View More  $\bigoplus$ 

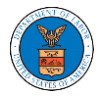

4. The case details page includes a summary section that gives a summary of the case details.

### **Case Details**

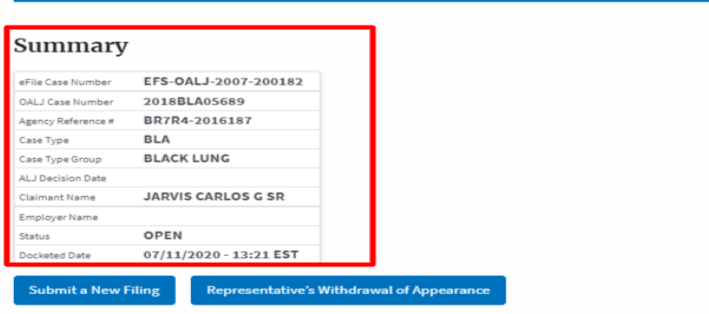

- 5. The case details page includes the button Submit a New Filing and Representative's Withdrawal of Appearance.
	- a. 'Submit a New Filing' button is to bring up the form to submit a new filing related to the case.
	- b. 'Representative's Withdrawal of Appearance' button is to bring up the page that lets you submit the Motion of WIthdrawal from the case.

Note: Representative's Withdrawal of Appearance button will not be displayed for the roles Claimant/Complainant/Prosecuting Party (Self-represented) and Respondent/Defendant/Employer (Self-represented)

Note: For a case in submitted status, only the Submit a New Filing button will be displayed. All other buttons will be displayed only once the access request is approved

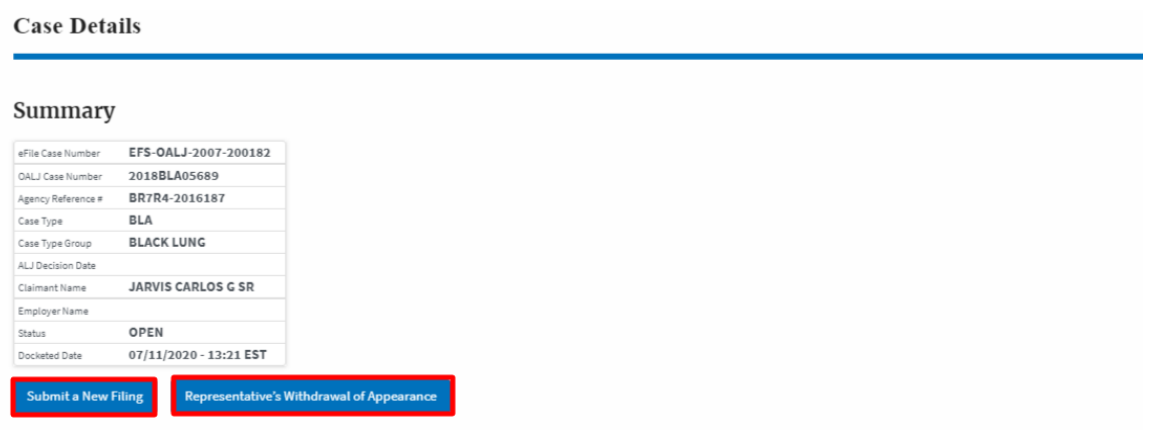

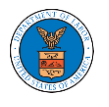

6. Case details page include tables Filings, Documents served by OALJ, Parties with Access, and Delegated Users.

a. Filings table lists all the Filings you have done related to this case.

b. Documents served by OALJ table lists all the servings issued by OALJ on the case.

c. Parties with Access table lists all the parties that have access to this case.

d. Delegated Users table lists all the users in your organization who have been delegated access to this case and the attorney who delegated the user.

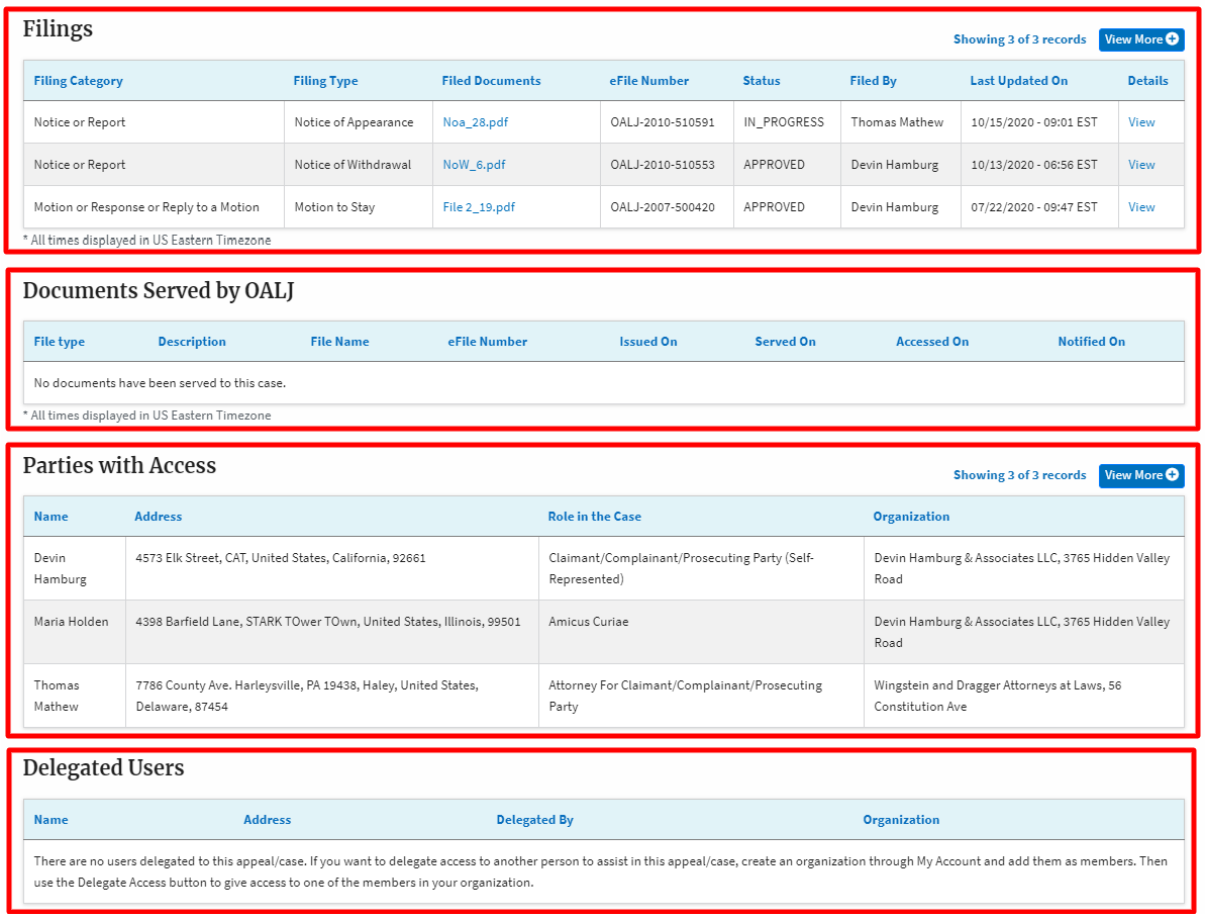